## **Hướng dẫn sử dụng ứng dụng phần mềm HTKK mới nhất và ứng dụng Website Thuế điện tử**

**HTKK 4.1.3**

# **KÊ KHAI QUYẾT TOÁN THUẾ THU NHẬP CÁ NHÂN NĂM 2018**

## **PHẦN A: CHUẨN BỊ**

- Để thực hiện khai quyết toán thuế TNCN các cá nhân cần tập hợp các thông tin về thu nhập, các khoản giảm trừ (bảo hiểm bắt buộc, giảm trừ gia cảnh...), thuế TNCN đã tạm nộp, đã tạm khấu trừ. Để thu thập được các thông tin này, các cá nhân có thể yêu cầu CQCT cấp chứng từ khấu trừ hoặc cung cấp các thông tin thu nhập mà CQCT đã trả và số thuế đã khấu trừ trong năm.

Cá nhân có thể liên hệ với cơ quan thuế hoặc truy cập trang điện tử **[http://nhantokhai.gdt.gov.vn](http://nhantokhai.gdt.gov.vn/)**, hoặ[c](http://www.gdt.gov.vn/) **[http://www.gdt.gov.vn](http://www.gdt.gov.vn/)** để tải phần mềm kê khai quyết toán **HTKK 4.1.3**, các Tài liệu hướng dẫn cài đặt, hướng dẫn sử dung. Thực hiện cài đặt trên máy tính: chọn: "setup.exe", hệ thống sẽ tự động cài đặt trên máy trạm và xuất hiện biểu tượng **HTKK 4.1.3** trên màn hình Desktop. (*Lưu ý sau khi cài đặt xong phải khởi động lại máy tính).*

- Thực hiện cài đặt phần mềm theo hướng dẫn. Nếu có vướng mắc trong việc cài đặt và sử dụng, cá nhân có thể liên hệ với bộ phận tuyên truyền hỗ trợ của CQT để được trợ giúp.

## **PHẦN B: HƯỚNG DẪN CÁC BƯỚC THỰC HIỆN KÊ KHAI I/BƯỚC 1: ĐĂNG NHẬP HỆ THỐNG\_NHẬP THÔNG TIN**

- 1. Nhập Mã số cá nhân => nhấn **Đồng ý**. (nếu MST chưa có trong hệ thống thì chọn **Mã số thuế mới** sau đó nhập thông tin NNT **Lưu ý:**
- 2. Nhập thông tin người nộp thuế:
	- + Điền các thông tin bắt buộc có dấu (\*)
	- + Ngày bắt đầu năm tài chính: nhập 01/01

Sau khi nhập thông tin vào bảng thông tin NNT thì nhấn nút **Ghi** để lưu lại thông tin sử dụng cho các tờ khai sau. Trường hợp, quyết toán thuế có thừa thuế mà NNT muốn hoàn thì ghi rõ số tài khoản (ghi rõ 3 cấp: Tên Ngân hàng, Chi Nhánh, Thành phố chi nhánh trực thuộc); *Ví dụ: tài khoản số xxxxxxxxxx tại Ngân hàng TMCP Công Thương Việt Nam, Chi nhánh 11, TP.Hồ Chí Minh.* Sau đó, nhấn nút **Đóng** để về màn hình ban đầu.

### **II/BƯỚC 2: PHẦN KÊ KHAI**

Để vào mục tờ khai quyết toán: Vào "**Quyết toán thuế TNCN" → T**ờ khai 02/QTT-TNCN→ chọn "chính thức" cho tờ khai lần đầu, vào phần nhập tờ khai. Tại phần nhập tờ khai, điền số liệu vào các tờ khai theo trình tự như sau:

- 1. Phụ lục **02-1/BK-QTT-TNCN**, nhập thông tin theo Mẫu vào phần I nếu người phụ thuộc đã có MST/CMND/Hộ Chiếu. Nếu chưa có MST/CMND/Hộ Chiếu thì nhập vào phần II.
- 2. Tờ khai **02/QTT-TNCN**, nhập các chỉ tiêu nếu có phát sinh như sau:
	- a. Tổng số thu nhập phát sinh tại Việt Nam vào chỉ tiêu [23]; tổng số thu nhập phát sinh ngoài Việt Nam vào chỉ tiêu [26];
	- b. Các khoản được giảm trừ: Từ thiên nhân đạo, khuyến học vào chỉ tiêu [31]; các khoản đóng BH được trừ vào chỉ tiêu [32]; Khoản đóng góp quỹ hưu trí tự nguyện được trừ vào chỉ tiêu [33];
	- c. Số thuế đã khấu trừ vào chỉ tiêu [37], đã tạm nộp vào chỉ tiêu [38], đã tạm nộp ở nước ngoài được giảm trừ vào chỉ tiêu [39], Đã khấu trừ hoặc đã tạm nộp trùng do quyết toán vào chỉ tiêu [40].
- 3. Nếu có số thuế nộp thừa: Cá nhân có yêu cầu hoàn thuế TNCN nhập số thuế hoàn vào chỉ tiêu **[47].** Nếu muốn bù trừ cho khoản phải nộp Ngân sách NN khác thì nhập vào chỉ tiêu **[48].**

*CQT cấp cục: CQT quyết toán cấp cục ; CQT quản lý: là CQT quyết toán trực tiếp*

*Sau khi hoàn chỉnh tờ khai thì nhấn nút Ghi, nếu phần mềm báo ghi thành công thì kết xuất file, còn nếu lỗi thì xem lại lỗi sẽ báo màu hồng và NNT sửa lại cho hoàn chỉnh*

### **III/BƯỚC 3: KẾT XUẤT, IN FILE:**

Sau khi đã nhập đầy đủ các thông tin và số liêu cho các biểu mẫu, bấm nút ghi để hoàn tất phần kê khai  $\rightarrow$  bấm nút **in** tờ khai **2** bản. Sau đó bấm nút *Kết xuất* chọn *Kết xuất XML* để lưu file điện tử này (Lưu ý: **Không thay đổi tên file**).

### **IV/BƯỚC 4: GỞI FILE:**

**Bước 1:** Truy cập **http://thuedientu.gdt.gov.vn**. Vào Hệ thống thuế điện tử  $\rightarrow$  chọn Cá nhân  $\rightarrow$  Vào Đăng nhập (nhập MST, Mã kiểm tra -> Tiếp tục) -> **Nhập ngày cấp MST (***nếu không nhớ ngày cấp, xem hướng dẫn cách tìm phía dưới***)** , nhập Cơ quan thuế tỉnh/thành phố, Cơ quan thuế quản lý.

**Để tìm ngày cấp MST** *: Cách 1: Mở 1 tab riêng vào website: tncnonline.com.vn Tab Tra cứu MST Chọn Cá nhân Nhập MST hoặc CMND/Hộ chiếu và nhập mã xác nhận thông tin Tìm kiếm tìm Ngày cấp Mã số thuế Cách 2: Tại trang thuedientu.gdt.gov.vnChọn "Tra cứu thông tin NNT"Nhập MST hoặc số CMTNhập mã kiểm traTra cứuTìm Ngày cấp Mã số thuế và cơ quan thuế quản lý để ghi đầy đủ thông tin ở Mục Đăng nhập Lưu ý: "ngày cấp MST " không phải "Ngày thay đổi thông tin"*

#### **Bước 2:** Chọn Đăng nhập**Quyết toán thuế**

#### **Vào Tab "Gửi tờ khai quyết toán":**

Nhập đầy đủ thông tin bắt buộc có dấu (\*):

- Chọn loại tờ khai (02/QTT-TNCN).
- Chon Cơ quan thuế Quyết toán: nhập vào các ô tương ứng:
- **Trường Hợp 1:** NNT kê khai trực tiếp với Cơ quan thuế (không khấu trừ tại nguồn)

Sau đó lựa chọn Cục thuế quản lý tổ chức chi trả. Chọn file dữ liệu: chọn tệp đã kết xuất xml $\rightarrow$  nhập mã xác nhân thông tin  $\rightarrow$  Gửi tờ khai.

- **Trường Hợp 2**: NNT không kê khai trực tiếp với cơ quan thuế, ( Đơn vị chi trả thu nhập khấu trừ tại nguồn), Sau đó khai thông tin về việc thay đổi nơi làm việc trong năm
	- Trường Hợp 2.1: nhấn vào ô *có thay đổi* nơi làm việc , *Sau đó khai thông tin vào ô 1 hoặc ô 2.* 
		- 1. Tại thời điểm quyết toán người nộp thuế đang tính giảm trừ gia cảnh cho bản thân tại tổ chức chi trả. Nếu tích vào ô này thì người nộp thuế tiếp tục nhập thông tin mã số thuế của tổ chức chi trả tính giảm trừ gia cảnh cho bản thân

Nhập Mã số thuế của Tổ chức chi trả thu nhập, nơi cá nhân đăng ký GTGC cho bản thân

- 2. Tại thời điểm quyết toán người nộp thuế không làm việc cho tổ chức chi trả nào hoặc không tính giảm trừ gia cảnh cho bản thân tại bất kỳ tổ chức chi trả nào. Nếu tích vào ô này người nộp thuế tiếp tục lựa chọn cơ quan thuế quản lý tại nơi cư trú (tạm trú hoặc thường trú)
- Trường Hợp 2.2: nhấn vào ô *không thay đổi* nơi làm việc, *Sau đó khai thông tin vào ô 3 hoặc ô 4.*

3. Tại thời điểm quyết toán vẫn còn làm việc tại tổ chức chi trả. Nếu tích vào ô này người nộp thuế tiếp tục nhập thông tin mã số thuế của tổ chức chi trả để hệ thống hỗ trợ tự động xác định cơ quan thuế quyết toán

Nhập Mã số thuế của Tổ chức chi trả thu nhập

4. Tại thời điểm quyết toán đã nghỉ việc và không làm việc tại bất kỳ tổ chức chi trả nào. Nếu tích vào ô này người nộp thuế tiếp tục lựa chọn cơ quan thuế quản lý tại nơi cư trú (tạm trú hoặc thường trú).

### $\frac{4}{3}$  Chọn file dữ liệu (\*) **chọn tệp đã kết xuất xml → nhập mã xác nhận thông tin → Gửi tờ khai.**

Xuất hiện Thông báo nộp tờ khai thành công **Nộp tờ khai đã in tại CQT quyết toán (Bộ phận một cửa)**

*Trường hợp muốn kiểm tra trạng thái Tờ khai đã gửi:* **Vào Tab : Tra cứu tờ khai :** Lựa chọn loại Tờ khaiChọn ngày gửi→ Tra cứu (Mục đích kiểm tra Tờ khai đã được ghi nhận vào hệ thống của Cơ quan Thuế hay chưa)

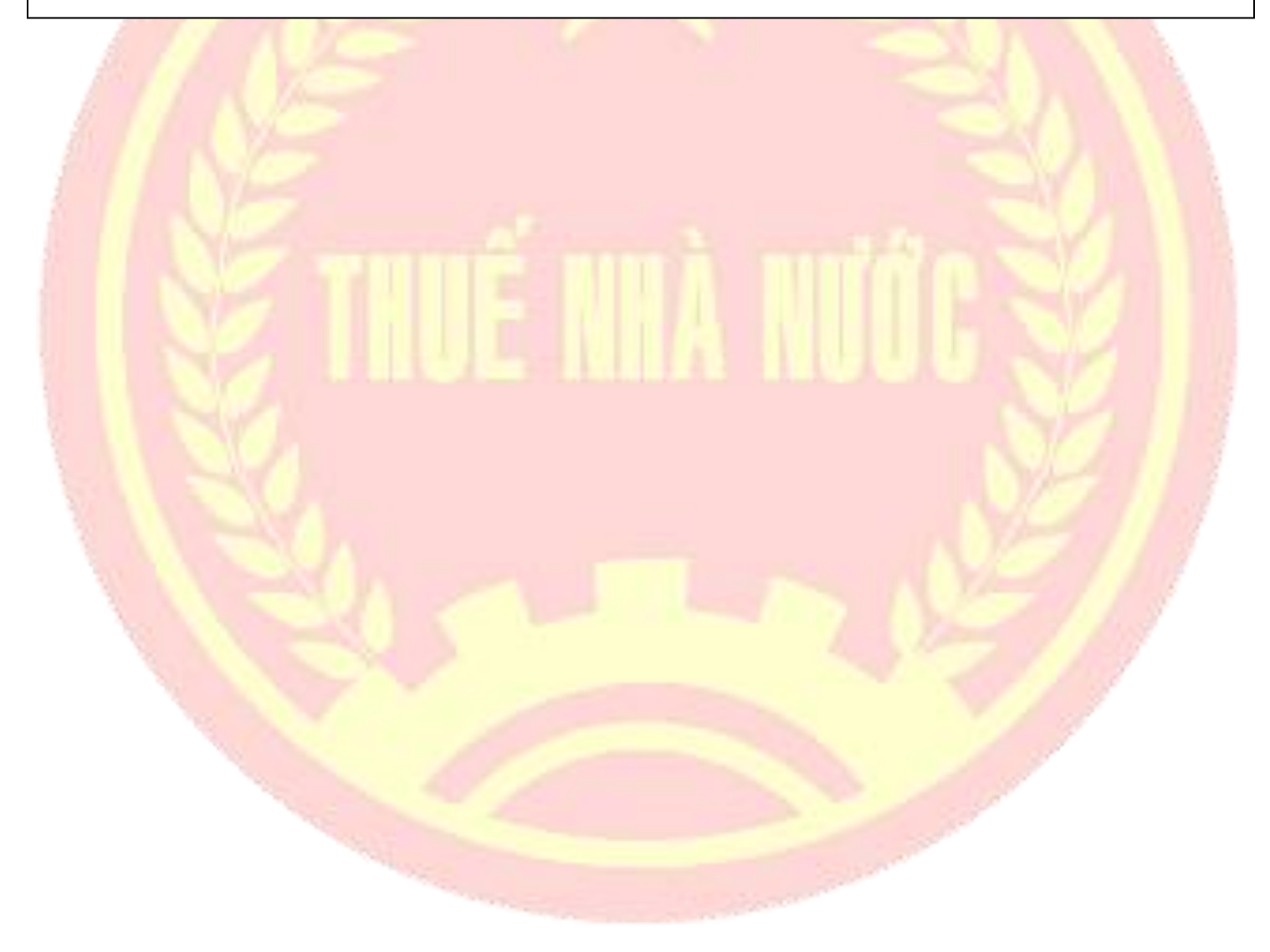